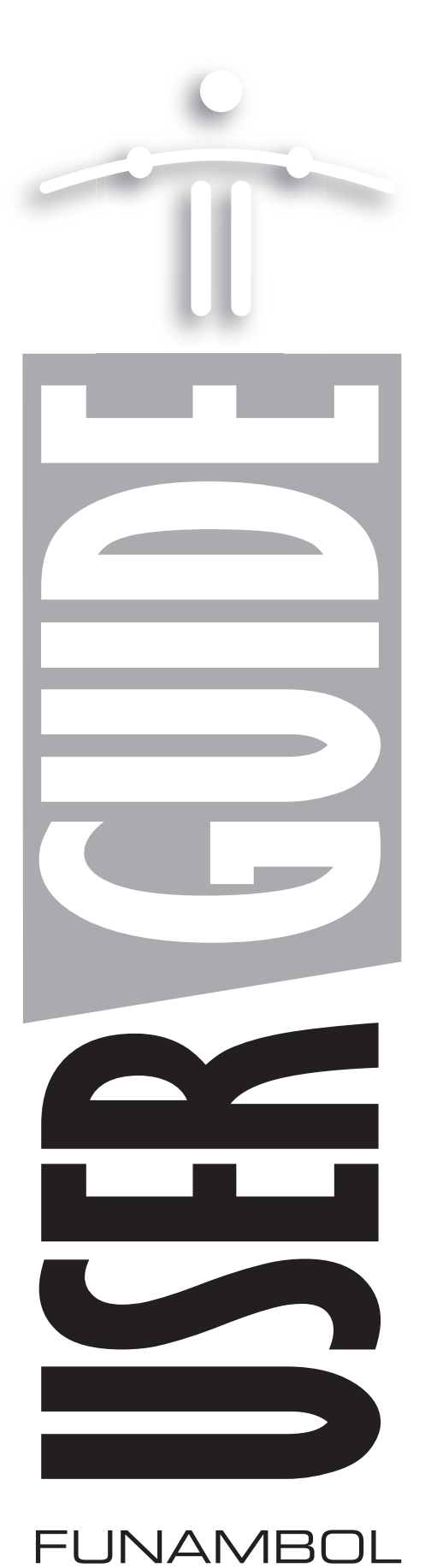

# Setting up and using the Funambol Java ME **Email Client v7.1**

# *Contents*

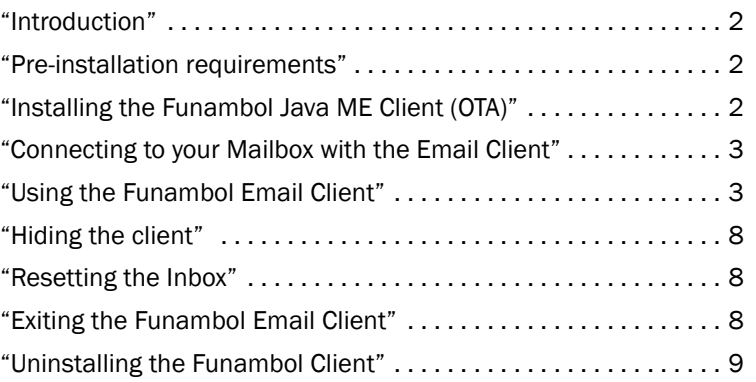

# <span id="page-1-0"></span>*Introduction*

This guide will help you install and use the Funambol Java ME Email Client on your Java ME mobile device. The Email Client will enable you to synchronize email and email-specific contacts through your wireless network (using a Funambol server) to your email server. In addition, as a full-featured email application, the Email Client lets you read incoming mail, or write and send outgoing messages.

The Funambol Java ME Email Client can be installed on any mobile device running Java ME applications. The Client takes full advantage of the Funambol JAM (Java Apps for Mobility) Platform, a general-purpose platform for development of standards-based Java ME applications for mobile phones.

The Funambol Java ME Email Client enables full-featured email exchanges along with email-specific contact synchronization. With the Client, all synchronized contacts stay within the context of the email address book, separate from the address book on your phone.

The procedures in this guide are based on the Funambol Email Client as adapted to specific devices. Some variation between the printed procedures and your device can be expected.

# <span id="page-1-1"></span>*Pre-installation requirements*

Make sure you have the following:

- A wireless service data plan. To make sure, contact your wireless carrier.
- An email account, previously configured on the Funambol server or Portal with your email address and mail-server password.

#### •Technical note—device requirements

For your reference, the Funambol Java ME client can be installed and run on any mobile device that matches these specifications:

- Runs Java ME (J2ME)
- Implements JTWI (CLDC 1.0, MIDP 2.0, WMA 1.1 APIs and MMAPI 1.1 or later)
- Has a minimum heap size of 800 kB
- Has a maximum download size for applications equal to or higher than 280 kB

Please visit http://www.funambol.com/solutions/devices.php to find out if your device is supported.

# <span id="page-1-2"></span>*Installing the Funambol Java ME Client (OTA)*

In almost all cases, the installation will be "over the air". Follow these steps:

**1** If you have not already done so, register as a new user with the myFunambol portal at http://my.funambol.com; during the registration process, you will be asked for information about your mobile phone and about the email account that you would like to access on your mobile phone.

- 2 As soon as registration is complete, the Funambol server will send an SMS to your device with a link to download the application to your device.
- **3** Open the SMS message and click the link, which starts a download that loads the Funambol Email Client software onto your mobile device. If you don't receive an SMS, you will be shown a URL that you may type into your phone's browser to download the application.

Note: on some devices your user information, plus email account data, will be automatically configured on the device.

Once the installation is complete, you may open and use the Email Client.

### <span id="page-2-0"></span>*Connecting to your Mailbox with the Email Client*

If you have registered as a user with a Funambol Portal, follow these steps to check your email (and update your address book) at any time with the Funambol Email Client.

- **1** On your mobile device, open the screen where other Java applications have been installed.
- **2** Select the **Funambol** application and start it.
- **3** Your mobile device may ask you if you want to access the Internet or the network. Select Yes or OK to enable this connection.

Note: if you choose not to connect and start the client in offline mode, the menu items that require the application to be connected will not be displayed. You will need to restart the application if you wish to switch to online mode.

While the Funambol Email Client connects to your mail service and gets mail, the title bar displays status messages, then the device plays a "new mail" ring tone.

New messages are listed with a closed-envelope icon, and "New Message" appears in screen title bar.

The "Updating Contacts" message appears, until all contacts in the Email Client address book have been synchronized with those on the Funambol Portal or server.

At any point, you can read your mail and take advantage of the Email Client's features to read and send messages.

Turn to *["Using the Funambol Email Client"](#page-2-1)* on page 3 for more informant on use of Email client.

### <span id="page-2-1"></span>*Using the Funambol Email Client*

After you've opened the Funambol Email Client and checked your mail, you can do the following email-specific tasks.

#### •To open and read an email message

- **1** Scroll to an unread message in the Inbox list.
	- Note: unselected messages in the Inbox list the sender only, while selected messages also display a summary of the Subject.
	- **Note:** if a message contains any attachments, a paperclip icon will be displayed next to the sender name.

**2** Select the message and press the now-active View.

The message text appears in a new screen.

- To expand the message header (which is selected by default), scroll to the header and press the up-arrow key.
- 3 If a message contains any attachments, select **Attachments List** from the menu to see a list of the attached files. If the content type is supported, you can select **Open** to view the attachment: you will be prompted to allow Funambol to launch the device's browser to display the attachment. Depending on your device's browser's capabilities, you may have the option of saving the attachment.
	- Note: supported content types are text and images (bmp, gif, jpeg, png, rgb). Nokia s60 3rd edition phones also support these additional content types: pdf, Microsoft Office (Word, Excel, Power Point), video and audio.
- **4** Press the down-arrow key to scroll through the message, if lengthy.
	- To add the sender to the Funambol address book, open the menu and choose Save Sender. When the Edit Contact screen appears, review the entries and press Save, then press **Back** to reopen the message.
- **5** If a message is long and only partially downloaded to your, you may download more of the text by pressing Get More (in the View screen).
- 6 When you are finished, press **Back** to return to the Inbox.
	- You can also press **Menu** or **Options** and choose from a number of listed commands— Reply, Delete, Forward, Flag, etc.

Note: if the sender of the message is present in the address book and has a phone number associated with it, the menu option **Call Sender** will appear, allowing you to start a phone call from within the application by pressing the green key on your phone.

#### <span id="page-3-0"></span>•To write and send a new email message

1 In the Funambol Email Client, press Menu and choose Compose.

Funambol opens the Select Recipients screen.

- **2** Highlight each name you want to address this message to and press the Center button.
	- If you keep pressing the Center button, it will cycle through To:, Cc: or Bcc: until the proper label appears. On some devices, you may need to select To:, Cc: or Bcc: using the menu.
	- If a selected recipient has more than one email address, the  $($  >) symbol appears in the record. To switch addresses, press the right-arrow or left-arrow keys until the proper address appears.
- 3 You can scroll and select additional recipients as needed.
	- If the address book has a large number of entries, use the T9-search feature to quickly find the desired recipient. Type the desired recipient's name or email address in T9-style (e.g. 546 for "Jim"). Press 0 to clear the search and return to the recipient list.

Alert: If you're sending an email to a user not in your address book, you must first add this user as a new contact to your address book. See *["Managing your Funambol email address](#page-6-0)  book"* [on page](#page-6-0) 7 for help.

- 4 When you are done inserting the message recipients, press Done on the menu to proceed to the Compose Message screen.
- 5 Type the Subject field.
- 6 Navigate to the Body field and type your message body.
- **7** When you are ready, press **Send**.

You are returned to the Inbox and you will see "Sending" in the title bar.

#### •To send a photo by email (Note: only available on selected phone models)

- 1 In the Funambol Email Client, press Menu and choose Send a Photo.
- 2 The camera will start; click Snap to take a picture. You will be prompted to allow the Funambol email client to use your phone's camera.

After taking a snapshot, choose **Continue** to send it, or **Discard** to return to the camera and take another snapshot.

Funambol opens the Select Recipients screen.

3 Continue as described in the previous section, *["To write and send a new email message"](#page-3-0)* [on page](#page-3-0) 4

Note: if you wish, you can modify the Subject field, also adding your name (fill the fields Name and Email present under 'Settings - Account' ). The default subject is "I wanted you to see this photograph...".

#### •To reply to a message in the Inbox

1 After opening and reading an email message, press Reply or Reply-all.

The Compose Message screen appears.

- **2** The original sender (and all recipients, if reply-all) and the subject title are automatically filled in. (You may add additional recipients at this time, by navigating to the address field (e.g. "To:") and selecting Recipients from the menu.
- 3 Scroll down to the Body text field and type your reply.
- 4 When you are ready, press Send.

You are returned to the Inbox and you will see "Sending" in the title bar.

#### •To browse the web links (and email addresses) in a message

**1** After opening a message in the View screen, open the Menu and choose Browse Links.

The client lists all available links (URLs) and email addresses in a new screen.

**2** Select a link and press **Open** or **Browse**. This launches an on-device web browser and initiates a connection to that site. If you select an email address, you may press **Compose** to send a message to the highlighted email address.

#### •To delete a message from the Inbox

- **1** Highlight the message in the Inbox.
- 2 Open the Funambol menu and select Delete.

A confirmation message appears by default, however, you may customize your message deletion confirmation settings. See *["To review the Funambol Email Client's settings"](#page-6-1)* on [page](#page-6-1) 7 for information on message-deletion options.

3 Press Yes to delete the message, or press No to leave the message in the Inbox.

Note: you may also delete an email message by selecting Delete from the menu while viewing the message.

#### •To flag a message in the Inbox

- **1** Select a message in the Inbox.
- 2 Open the Funambol menu and select Flag.
- **3** When the Inbox reappears, a red envelope icon appears in the selected message title.

To remove the flag, follow these steps:

- **1** Open the Funambol menu after highlighting the flagged message.
- 2 Scroll down and choose Remove Flag.
- **3** When the Inbox reappears, the normal yellow envelope icon appears in the selected message title.

Note: you may also flag an email message by selecting Flag from the menu while viewing the message.

#### •To review the contents of on-device email folders

The Funambol Email Client includes four folders to help you manage your messages. These are: Inbox, Outbox, Drafts, and Sent, and they serve the same function as they would in a normal email application.

Note: the number of unopened messages in each folder is displayed next to the folder name.

Note: the Sent and Drafts folder contents are stored only on your device; they are not synchronized with your email service.

- 1 Open the Funambol menu and choose Folders.
- 2 The Folders screen appears, listing *Inbox, Outbox, Drafts*, and *Sent*.
- **3** Scroll to a folder name and press **Open**.
- **4** The [folder name] screen appears, listing the messages— if any.
- 5 You can select any message, and apply a Funambol menu command. The options available vary depending on the specific folder:
	- Sent Folder: View / Delete / Delete All
	- Outbox Folder: View / Send All / Delete
	- Drafts Folder: Edit / Delete / Delete All

Note: if a folder is empty, i.e. if it does not contain any emails, the available options will only be Inbox and Back.

- 6 When you are done with a folder, you have two options:
	- Press Back to reopen the Folders list
	- Press Inbox to return to the Inbox.

#### <span id="page-6-1"></span>•To review the Funambol Email Client's settings

- 1 In the Funambol Email Client screen, press Menu.
- 2 Select Settings, and press Select

The Funambol settings appear, including *Account, General*, and *Logging*.

- **Account** Use these settings to change your connection setup, if necessary. (For example, after changing your Portal password.)
- General Use these settings to change how the Funambol Email Client gets messages from your mail service. This includes whether you want the application to get mail at startup and if you prefer to be notified by a sound, a vibration or both. You can also specify whether you want to confirm deletion of messages and if you wish to delete messages from the device only or also from the server. From the Get mail submenu you can choose your preferred method for receiving emails:

Using Push Service *-* this option allows you to enable push notifications for new emails

**Manually Only** - this option disables push notifications from the server Scheduled - this enables scheduled checks at fixed time intervals.

- Logging Use these settings to change how the Email Client logs your activity on the device. This includes whether or not logging is active.
- 3 When you are finished, press Save to commit changes and then press Back to switch from the Settings screen back to Inbox.

#### <span id="page-6-0"></span>•Managing your Funambol email address book

To open the Email Client address book, follow these steps:

- 1 Open the menu and choose **Compose (Message)**.
- **2** When the Select Recipients screen appears, you can do the following:
	- Open the Menu and choose **New Contact** to add a new entry. This is done in a separate New Contact screen.
	- Select an existing record, then open the Menu and choose **Edit**. This is done in a separate Edit Contact screen.

The Edit Contact screen displays First Name, Last Name, Default Email Address and Display Name. To review and edit more contact record options, press Menu and choose **Advanced**. Use the Advanced screen to append more email addresses and phone numbers to this account.

• Other options include **Update Contacts** (that initiates a new synchronization), Delete (that deletes the selected contact record) and Reset Contacts (that performs a full recovery from the server).

Note: changes made to the address book, including deletions, are updated on the Portal the next time you initiate a synchronization. And, only contacts with email addresses stored on the server will be synchronized to the Email Client address book.

- **3** Click OK to save any changes, if you opened the Advanced screen.
- 4 Click Save to close the Edit Contact screen, if any changes were made.

# <span id="page-7-0"></span>*Hiding the client*

On selected devices (such as, for example, Nokia s60 3rd edition devices), it is possible to choose **Hide** from the main menu to hide the email client, leaving the application running in the background. The main benefit of running Funambol in the background is that you will continue to receive new emails while you're using your device for other tasks.

### <span id="page-7-1"></span>*Resetting the Inbox*

This action, when selected from the menu, downloads a fresh copy of your Inbox to your mobile phone up to the maximum allowed number of messages (e.g., 50).

Note: the maximum allowed number of messages is determined based on your mobile phone and can be changed only by the administrator.

Note: email messages that are older than 3 days will not be downloaded.

- 1 Select Settings from the Menu.
- **2** Select General to view the general settings for the application.
- 3 While in the General Settings screen, select Reset Inbox from the menu.

The Reset Client confirmation screen appears.

4 Read the message, then press Yes or No.

# <span id="page-7-2"></span>*Exiting the Funambol Email Client*

To quit/exit the Funambol Email Client, follow these steps:

- 1 Open the Funambol menu and select Exit.
- 2 When a confirmation message appears, asking "do you really want to exit?" press Yes.

Depending on your device, a summary screen may appear, telling you how much mail was transferred in bytes.

The device desktop reappears.

#### Legal Information

Contents copyright © 2006, 2007, 2008, 2009 Funambol, Inc. All rights reserved.

The information contained in this publication is subject to US and international copyright laws and treaties. Except as permitted by law, no part of this document may be reproduced or transmitted by any process or means without the prior written consent of Funambol, Inc.

Funambol, Inc. has taken care in preparation of this publication, but makes no expressed or implied warranty of any kind.

Funambol, Inc. does not guarantee that any information contained herein is and will remain accurate or that use of the information will ensure correct and faultless operation of the relevant software, service or equipment.

Funambol, Inc., its agents and employees shall not be held liable for any loss or damage whatsoever resulting from reliance on the information contained herein.

Funambol and Sync4j are trademarks and registered trademarks of Funambol, Inc.

All other products mentioned herein may be trademarks of their respective companies.

Published by Funambol, Inc. 643 Bair Island Road, Suite 305 Redwood City, CA 94063

ED: 06222007 vABC

#### Technical Support

If you would like updated and expanded information about the sync client, or, if you are having problems, you can get to a variety of support resources linked to this site:

http://www.funambol.com/support

### <span id="page-8-0"></span>*Uninstalling the Funambol Client*

If it becomes necessary, you can uninstall the Email Client from your mobile device by following the steps:

- **1** Locate (on the device) where the Funambol Email Client is stored.
- **2** Select the Funambol application and open the menu.
- **3** Choose **Delete/Remove** (or a similar command on your device).
- 4 A Confirmation message asks you to confirm the deletion. Click Yes or OK.

The client is removed from the device.

Note: removing the application from your device may vary depending on your specific handset. Follow the steps for removing JavaME applications from your handset in order to remove the Funambol application.